# **Azure Blob Connector Docs**

Last Modified on 05/24/2021 8:04 am EDT

#### On this page:

#### **Authentication Prerequisites**

The Azure Blob connector uses two custom authentication types - Shared Access Signature (SAS) and Shared Key. Before you can authenticate an instance of the Azure Blob connector, you must do the following:

- 1. Have an active subscription with Microsoft Azure platform
- 2. Have a storage account within the Azure portal
- 3. Generate required authentication credentials

## Create Storage Account

- 1. Login via portal.azure.com/#home
- 2. Click on Create a resource.

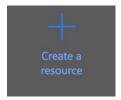

3. On the Navigation Panel on the left, click Storage.

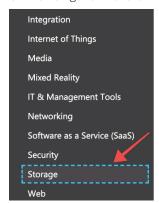

4. Click on the Storage account.

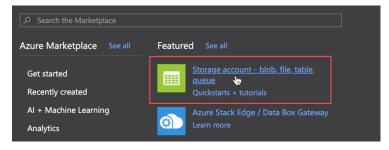

You have now created a new Storage account.

### Locate Credentials for SAS Authentication

- 1. Login via portal.azure.com/#home.
- 2. Go to your storage account.

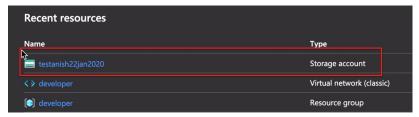

3. There are different types of Storage available on Azure for your account -

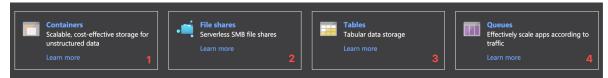

4. Click Shared Access Signature (SAS) on the navigation panel.

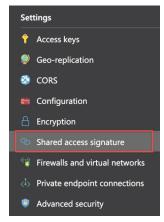

5. On the console that opens, select the allowed services.

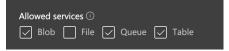

Depending on the services you allow the value of the allowed services field will change; it can be any combination of **b**lob, **f**ile, **q**ueue, **t**able (bfqt).

6. Now, select the allowed resource types.

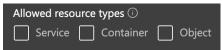

The value for the allowed resource types depends on the resource types you select. That is, it could be 'sco' for all three resource types being available or any combination of the three, where 's' stands for 'service', 'c' for container, and O for 'object'.

- If you enter either 'co' or 'o', then value for the field 'Container Name' (or sas.container) is also required to validate and create an instance. You must enter the name of the container, that you have created already, in the field Container Name.
- If you enter 'o', then the container must have a file or object or directory in it and must be passed in the field Container Name as {containerName}/{object or file name}.

It is not required if all three are selected (sco). The value entered in the field 'Container Name' depends on the allowed services selected in the previous step (bfqt).

7. Select the protocol you would like to allow.

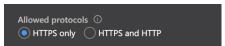

8. Click on the Generate SAS and connection string button.

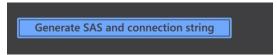

9. This will generate a SAS token, as shown below. You need to use this token to locate the credentials that you will need to authenticate.

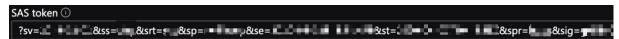

- 10. Below are the fields that help you locate the credentials:
  - o Azure Storage Account Name is the name of your storage account.
  - o Azure Storage Allowed Services

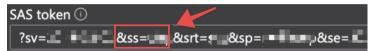

End Date

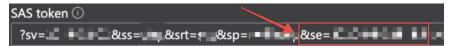

Azure Storage Permissions

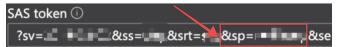

o Communication Protocol is the protocol you selected in step 4.

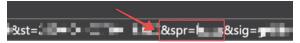

Resource Type

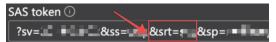

Signature

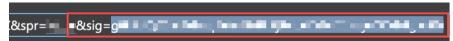

Start Date

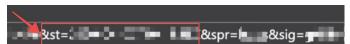

Version

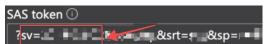

Enter the above credentials to authenticate using the SAS method.

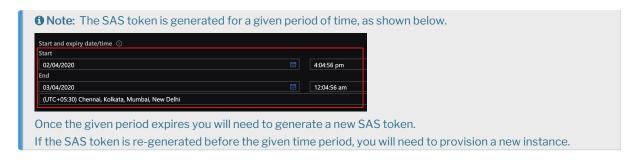

# Locate Credentials for Shared Key Authentication

1. Login via portal.azure.com/#home

2. Go to your storage account.

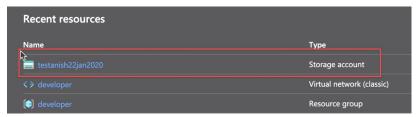

3. There are different types of Storage available on Azure for your account -

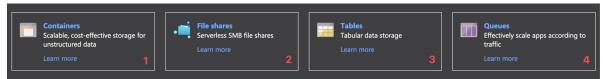

4. Click on Access Keys on the navigation panel.

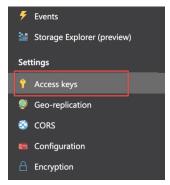

5. On the console that appears, copy the key under **key1**. Alternatively, you can also use the entire connection string below it.

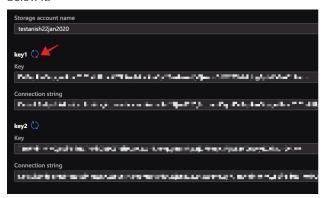

Excerpt from Azure documentation - You can use either key to access Azure Storage, but in general it's a good practice to use the first key and reserve the use of the second key for when you are rotating keys.

Enter the shared key, your Storage account name, and an instance name to authenticate with the Azure Blob connector.

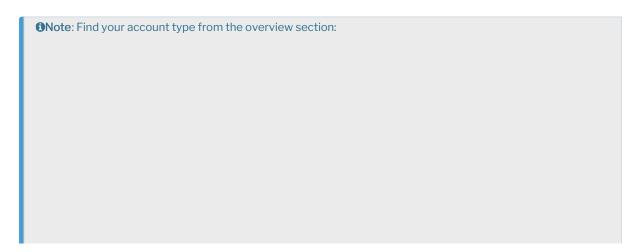

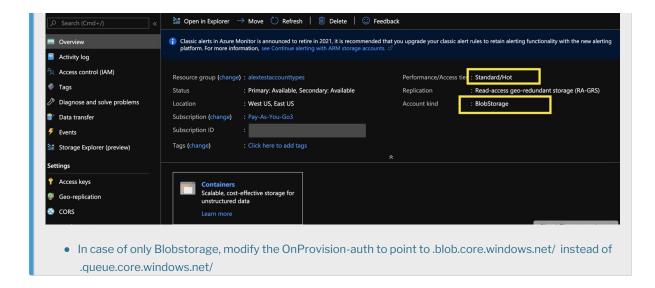

## **Required Authentication Parameters**

You can authenticate a connector instance using the UI or via API calls. For detailed information on how to authenticate an instance, see our related documentation:

- Authenticate a Connector Instance (UI)
- Authenticate a Connector Instance (API)

To authenticate an instance of the Azure Blob connector with **SAS** as the authentication type, you will need the following parameters:

| Parameter Name/UI<br>Value | API Value           | Description                                          | Source                                        |
|----------------------------|---------------------|------------------------------------------------------|-----------------------------------------------|
| Account Name               | accountname         | Created by user before authentication                | Create Storage<br>Account                     |
| Allowed Services           | sas.allowedservices | Generated before authentication                      | Locate Credentials for SAS Authentication     |
| End Date                   | as.enddate          | Generated before authentication                      | Locate Credentials for SAS Authentication     |
| Permissions                | sas.permissions     | Generated before authentication                      | Locate Credentials for SAS Authentication     |
| Communication<br>Protocol  | sas.protocol        | Generated before authentication                      | Locate Credentials for SAS Authentication     |
| Resource Type              | sas.resourcetype    | Generated before authentication                      | Locate Credentials for SAS Authentication     |
| Signature                  | sas.signature       | Generated before authentication                      | Locate Credentials for SAS Authentication     |
| Start Date                 | sas.startdate       | Generated before authentication                      | Locate Credentials for SAS Authentication     |
| Version                    | sas.version         | Generated before authentication                      | Locate Credentials for SAS Authentication     |
| OAuth Callback URL         | oauth.callback.url  | Default value is https://auth.cloudelements.io/oauth | Authenticate a<br>Connector Instance<br>(API) |

To authenticate an instance of the Azure Blob connector with **Shared Key** as the authentication type, you will need the following parameters:

| Parameter Name/UI<br>Value | API Value          | Description                                          | Source                                                 |
|----------------------------|--------------------|------------------------------------------------------|--------------------------------------------------------|
| Account Name               | accountname        | Created by user before authentication                | Create Storage Account                                 |
| Shared Key                 | sharedkey.key      | Generated before authentication                      | Locate Credentials for<br>Shared Key<br>Authentication |
| OAuth Callback URL         | oauth.callback.url | Default value is https://auth.cloudelements.io/oauth | Authenticate a Connector Instance (API)                |

## Sample Configuration JSON

SAS as the authentication type

```
"configuration": {
    "authentication.type": "sas",
    "accountname": "[myAccountName]",
    "sas.allowedservices": "[myAllowedServices]",
    "sas.enddate": "[myEndDate]",
    "sas.permissions": "[myPermissions]",
    "sas.protocol": "[myCommunicationProtocol]",
    "sas.resourcetype": "[myResourceType]",
    "sas.signature": "[mySignature]",
    "sas.startdate": "[mySignature]",
    "sas.version": "[myVersion]",
    "oauth.callback.url": "https://auth.cloudelements.io/oauth"
}
```

Shared Key as the Authentication type

```
"configuration": {
    "authentication.type": "sharedkey",
    "accountname": "[myAccountName]",
    "sharedkey.key": "[mySharedKey",
    "oauth.callback.url": "https://auth.cloudelements.io/oauth"
}
```

#### **Connector Fact Sheet and Reference**

# **Authentication and Configuration Parameters**

To see all authentication parameters for the Azure Blob connector, follow these steps:

- 1. Sign in to SAP Open Connectors and navigate to Connectors.
- 2. Hover over the card for a connector, and then click My Resources.

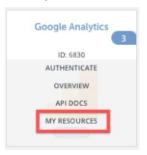

- 3. In the top navigation toolbar, click Setup.
- 4. From the Setup page, you can view a complete list of the connector's authentication and configuration parameters.

## **Events and Supported Resources**

The Azure Blob connector supports events via webhooks. For detailed information about our Events framework and how to configure a connector instance with events, see our documentation:

- Authenticate a Connector Instance with Events (UI)
- Authenticate a Connector Instance with Events (API)

To set up Events for Azure Blob:

- 1. Login via portal.azure.com/#home.
- 2. On the navigation panel on the left, click Events.

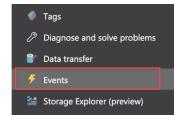

3. The Events console appears. Click Event Subscription.

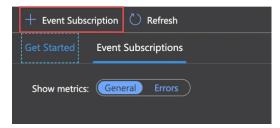

4. Provide a name for your event.

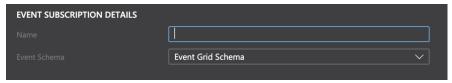

5. Select an Event Type.

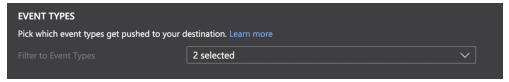

6. Select 'Web Hook' as your Endpoint Type from the drop down.

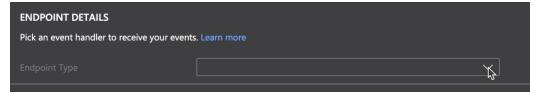

7. Once you select Web Hook as your endpoint type, click Select an endpoint.

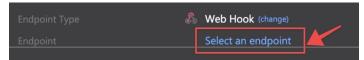

- 8. Head to the SAP Open Connectors Instance Creation page, create an instance and then toggle the Events button On
- 9. Once Events is enabled, copy the Webhook URL.

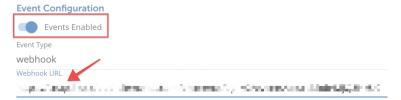

10. Go back to the Azure Portal once again and paste this Webhook URL in the Subscriber Endpoint field.

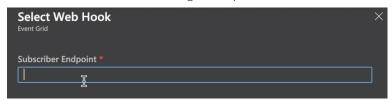

11. Click Create to create an event.

You have set up events for your instance via webhooks and will be able to see the new event you created on the Events console.

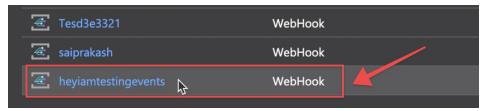

# Queryable Endpoints

You can use OCNQL to query the following endpoints of the Azure Blob connector:

- GET /files
- GET/message-queues
- GET/message-queues/{id}/messages
- GET /{objectName}
- GET /{objectName}/{objectId}/{childObjectName}
- GET/share-drives
- GET /share-drives/folders
- GET /share-drives/folders/files
- GET /tables
- GET/tables/{id}/records

#### **Connector API Documentation**

The base URL for all API requests is

https://api.openconnectors.us2.ext.hana.ondemand.com/elements/api-v2.